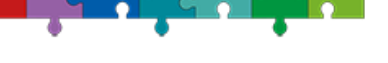

Gemeinschaftsschule Neubulach

Inhalt Schülerinnen und Schüler -Anleitung

# **Einleitung**

Für den digitalen Unterricht nutzen wir an der Gemeinschaftsschule Neubulach – neben z.B. Moodle – die Software "Teams" von Microsoft. Diese Anleitung beschreibt die Anmeldung und den grundlegenden Umgang.

## **Anmeldung**

Die Anmeldung erfolgt mit den Zugangsdaten aus dem Schulnetzwerk (Musterlösung). Der Benutzername für Schülerinnen und Schüler setzt sich wie folgt zusammen:

**[vorname.nachname@gmsn.info](mailto:vorname.nachname@gmsn.info)**

#### **Hinweis:**

Passwort in Microsoft Teams ist das persönliche Passwort der SuS, welches sie auch in der Schule benutzen.

- → [https://portal.office.com](https://portal.office.com/) im Browser öffnen
- Benutzername eingeben –**vorname.nachname** (analog Musterlösung) + **@gmsn.info**

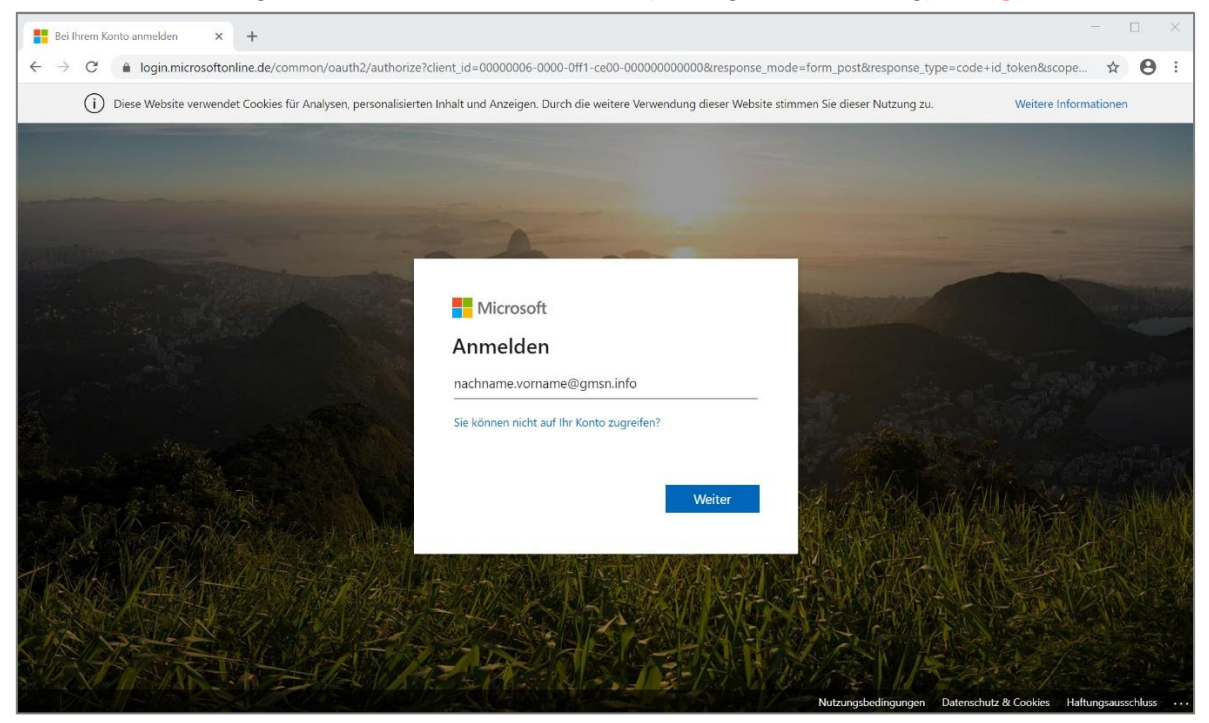

*Abbildung 1 Anmeldung (Benutzername)*

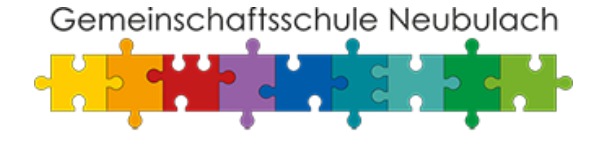

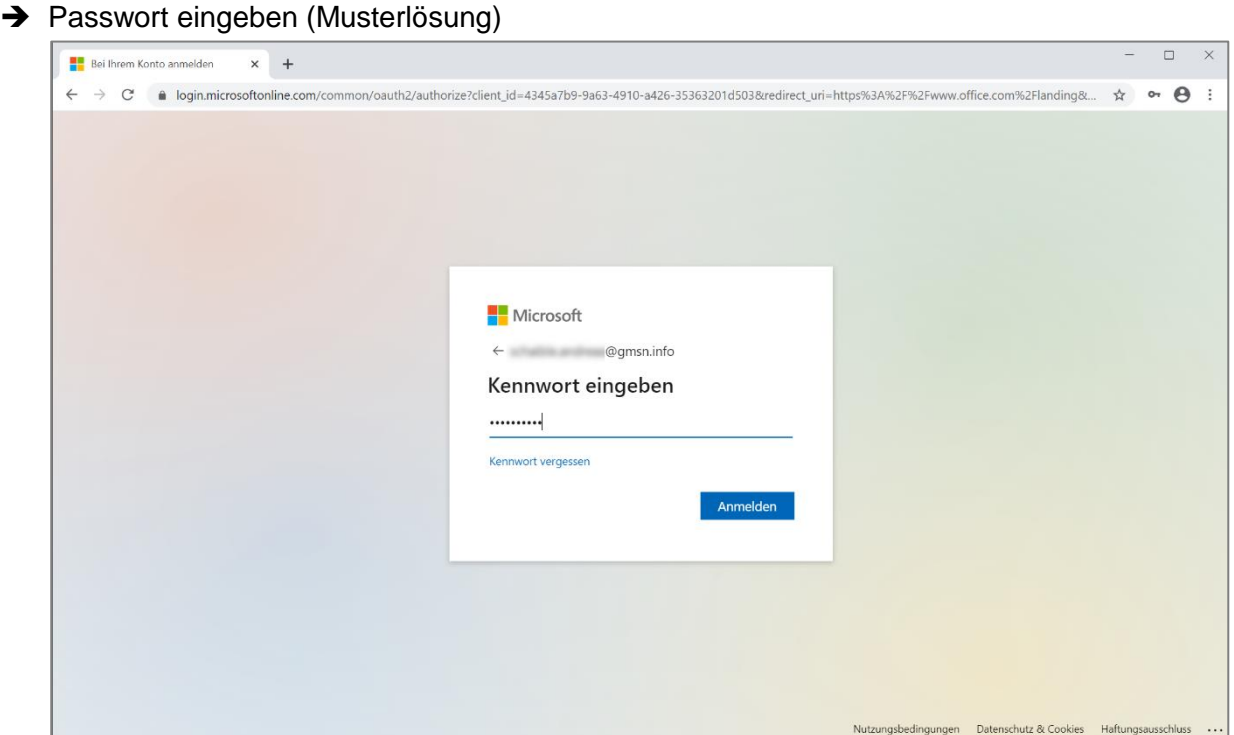

*Abbildung 2 Anmeldung (Passwort)*

#### **Teams**

"Teams" kann über folgende Schaltfläche geöffnet und im Browser genutzt werden. Die Software steht ebenfalls für Microsoft Windows, Apple Mac OS, Android und iOS zur Verfügung.

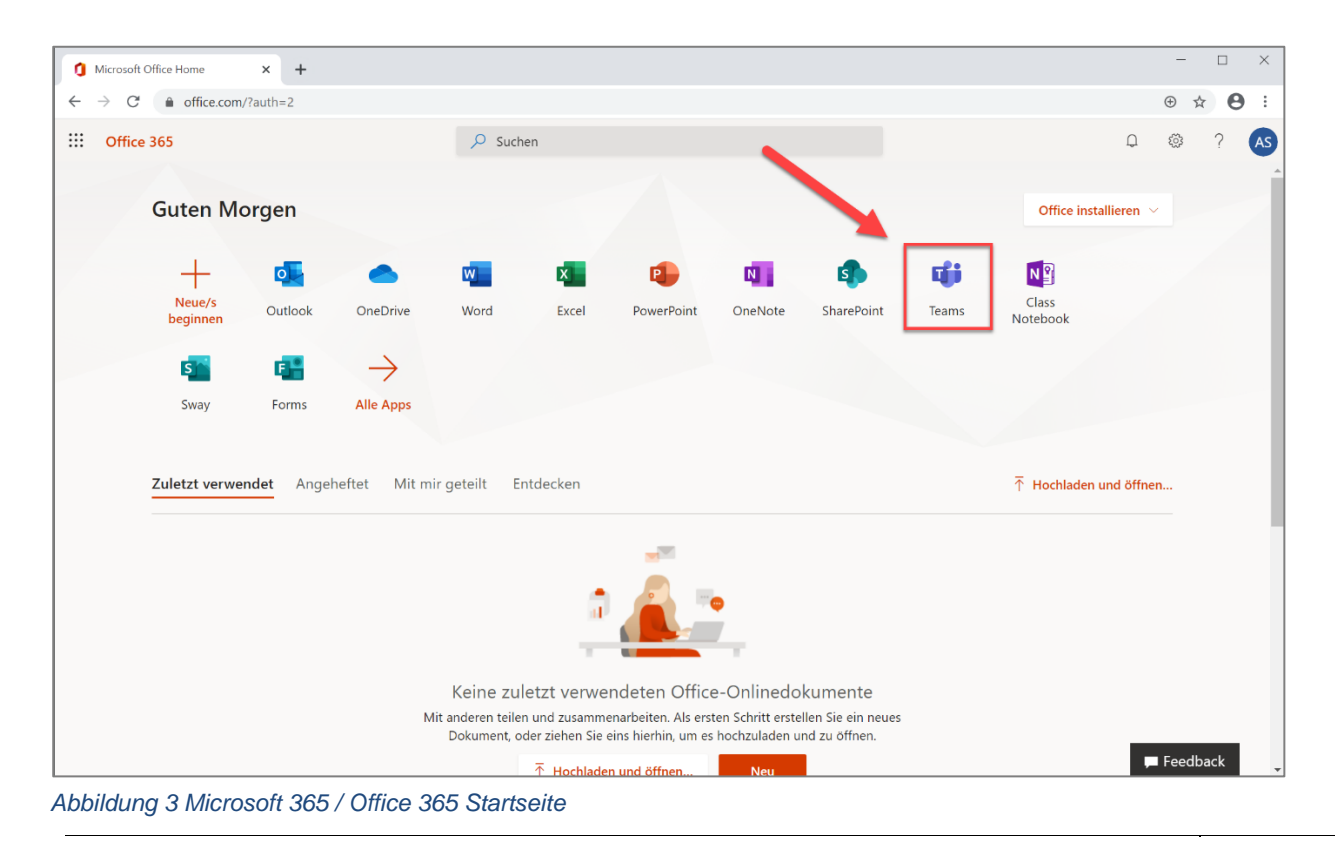

Seite 2 von 3

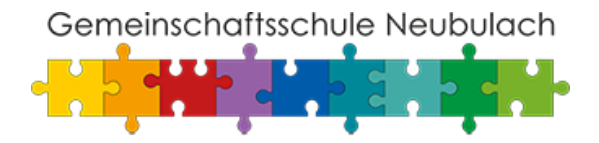

## **Menü - Rand**

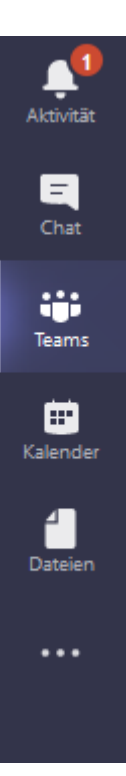

**Aktivität:** Hier werden Aktivitäten / Benachrichtigungen aus den unterschiedlichen Bereichen angezeigt (z.B. Kanalbenachrichtigungen, Chat etc.)

**Chat:** Über die Chat-Funktion kann mit einzelnen Benutzern oder Gruppen direkt – unabhängig von einem Kanal / Team kommuniziert werden.

**Teams:** Mit einem Klick in der vertikalen Menüleiste links auf Teams gelangen Sie zur Übersicht aller Teams, in die Sie von Lehrpersonen hinzugefügt worden sind. Mit einem Klick auf die Bezeichnung des jeweiligen Teams können Sie das Team aufrufen und Inhalte ansehen.

**Kalender:** Über den Kalender können Sie z.B. an Besprechungen, Elternabenden (Videokonferenzen) teilnehmen.

**Dateien:** Hier liegen Ihre Dokumente, die Sie in verschiedenen Teams und Kanälen verwenden können.

*Abbildung 4 Microsoft 365 / Menü-Rand: Der helle Streifen (links außen) zeigt jeweils an, in welchem Bereich des Menüs man sich gerade befindet.*

#### **Die folgenden Links verweisen auf Erklär-Videos zur Nutzung von Microsoft TEAMS:**

- *Anmeldung in Microsoft TEAMS: <https://www.youtube.com/watch?v=jHy2Mj4xu8w>*
- **An einer Besprechung teilnehmen:** [https://www.youtube.com/watch?v=7tudGB-](https://www.youtube.com/watch?v=7tudGB-51F0&list=PLrjyRwm0bfX-J8a2QQyM8lPjfD5tuRia5&index=46)[51F0&list=PLrjyRwm0bfX-J8a2QQyM8lPjfD5tuRia5&index=46](https://www.youtube.com/watch?v=7tudGB-51F0&list=PLrjyRwm0bfX-J8a2QQyM8lPjfD5tuRia5&index=46)
- **Erklärung der Benutzeroberfläche:** [https://www.youtube.com/watch?v=\\_Es0itT7\\_fU&list=PLrjyRwm0bfX-](https://www.youtube.com/watch?v=_Es0itT7_fU&list=PLrjyRwm0bfX-J8a2QQyM8lPjfD5tuRia5&index=42)[J8a2QQyM8lPjfD5tuRia5&index=42](https://www.youtube.com/watch?v=_Es0itT7_fU&list=PLrjyRwm0bfX-J8a2QQyM8lPjfD5tuRia5&index=42)

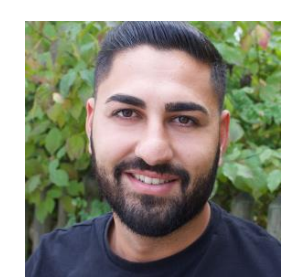

*Sollten Sie Fragen haben oder weitere Informationen benötigen, kontaktieren Sie mich gerne unter der E-Mail* **:** 

[m.ayaz@gms-neubulach.de](mailto:m.ayaz@gms-neubulach.de)